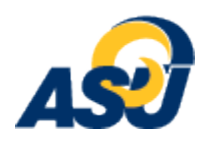

## **Setting up the Blackboard/U-Search Curriculum Builder/Reading List**

Faculty can now create course reading lists with items discovered and linked from U-Search while never leaving the Blackboard platform!

## **Initial Settings (One time only for each class):**

The faculty member needs to adjust his/her Customization in the Course Management Control Panel. To do this:

- A. Choose the *Customization* dropdown menu in the Course Management Control Panel within the Navigation pane.
- B. Click the *Tool Availability* link.
- C. Make sure all LTI settings are clicked as indicated below. (You may only have one)

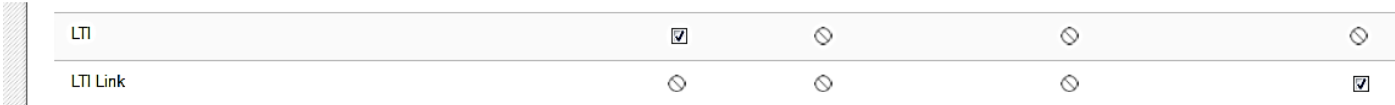

D. Click the *Submit* button.

## **I. Formatting a Course Reading List**

The faculty member can now create a Reading List within his/her Blackboard course.

- A. Go to a relevant Content Area within the Navigation Pane for the course. (Course Material, Assignments, etc.) After having clicked on the desired content area link,
- B. Click the *Tools* dropdown menu in the horizontal toolbar
- C. Choose the *Create Curriculum Builder Reading List* option.
- D. Name the Reading List. (This will be seen by students.)
- E. Give the reading list a description that can be read by students. (Example: These readings must be completed by December 1.)
- F. Add attachments or choose any option that you want.
- G. Click the Submit button.

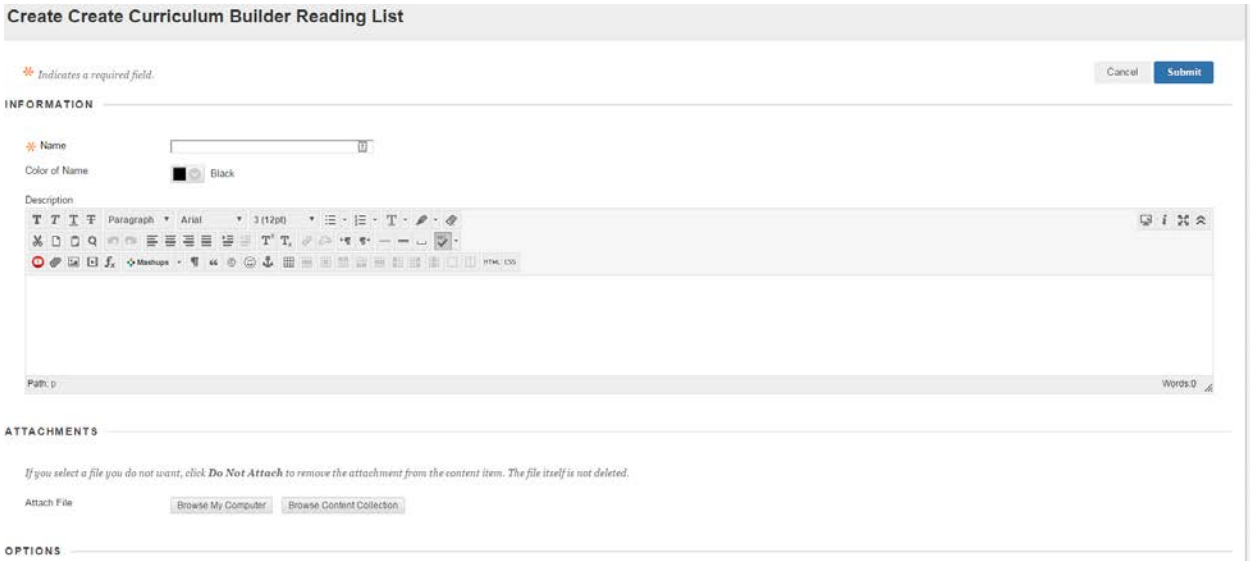

II. Creating a new Reading List

 $1<sup>1</sup>$ 

- A. Click the title of the reading list.
- B. Search within U-Search by keyword, author name, or for a specific article title. (Put a title in quotes.) Example: "Perry visits San Angelo to Push Water Funding"
- C. You can click the title to view more information. If an article is available in Full Text, students will be able to read the article once linked. If a 360 Link icon

860 Link to Full Text or a Full Text Finder icon **D** Full Text Finder appears and you can get to the article after clicking it, your students can too.

- D. If you want to add this item to the reading list, click the button Add to Reading List.
	- Perry Visits San Angelo to Push Water Plan Funding.

By: Alana Rocha;

**News** Texas Tribune, Published: 10/02/2013, Language: English

> Abstract: Updated, 2:35 p.m.: Visiting San Angelo's O.C. Fisher Reservoir on Wednesday afternoon, Gov. Rick Perry stressed the need for Texas voters to pass Proposition 6 when they head to the polls on Nov. 5. "If Texas is to remain the best place to live, work, grow your business or raise your family, w... [+]

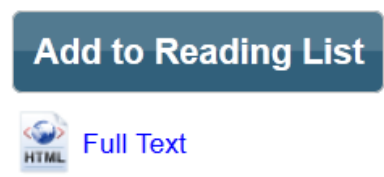

- E. You can search and find other articles by using the facets in the left-hand column.
- F. To see the reading list you have created, click the link See *Current Reading List* at the top left of the search page.
- G. You can also add web resources from the See Current Reading List page. You can also reorder your entries and text/instructions and folders.
- H. To see the Reading List from the student's point of view go to the Blackboard course pertinent Content Area and click Student View.

## III. Importing a Reading List

- A. Click the title of the reading list.
- B. Click *See Current Reading List*

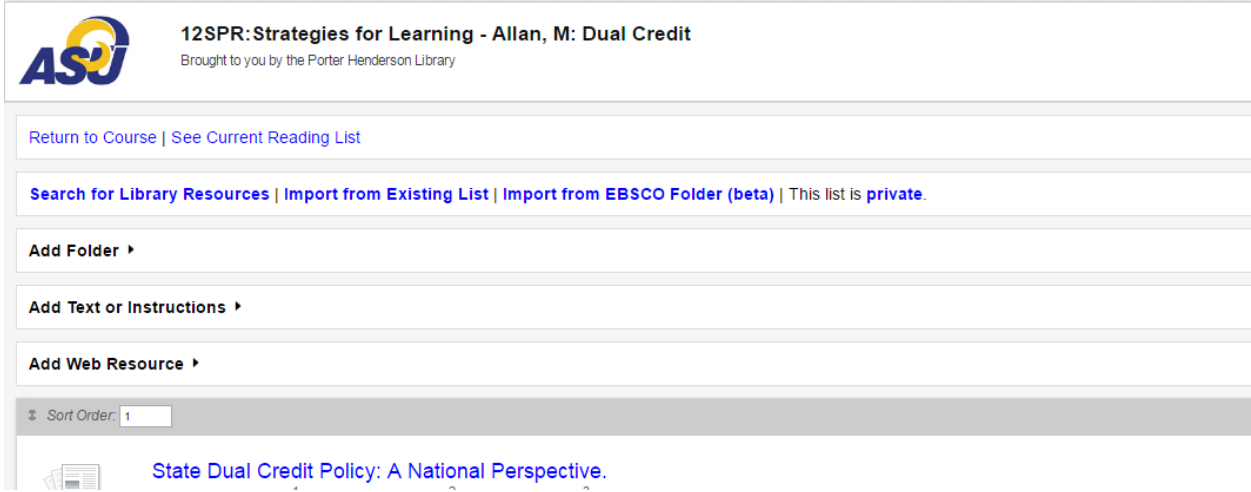

- C. Click *Import from Existing List*
- D. Select and view the list you want to import. Note: Other instructor's lists must be marked Public in order to view them.

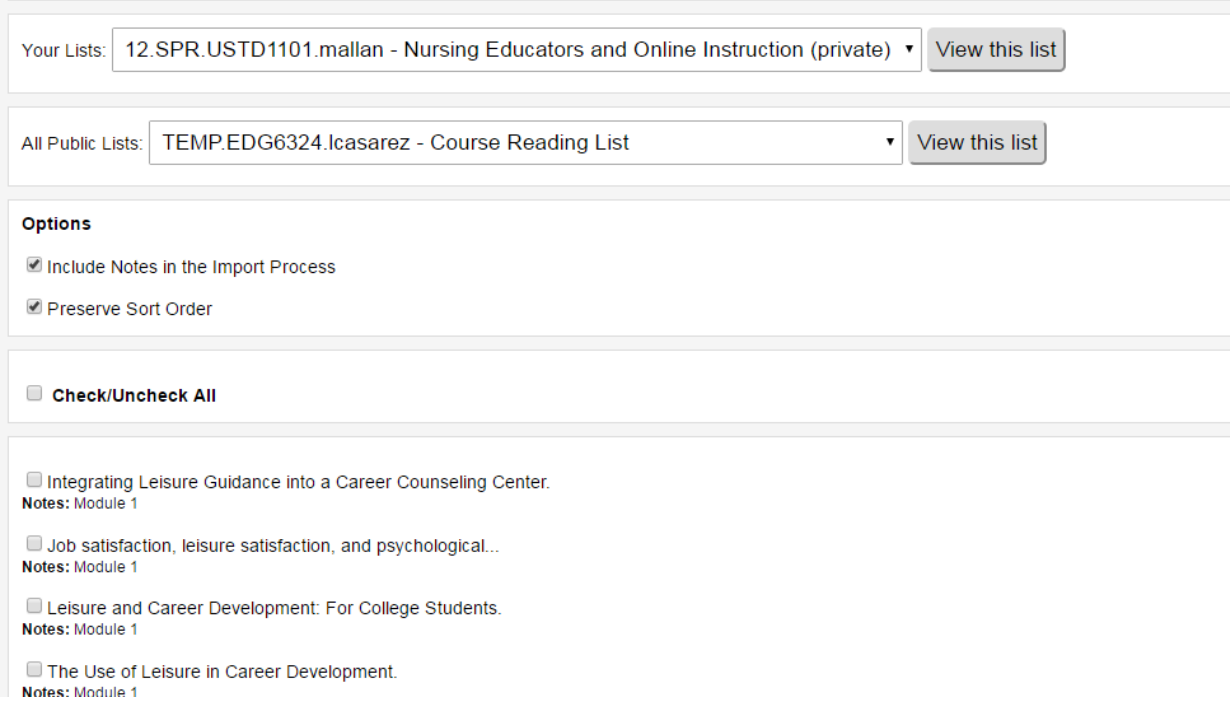

- E. Choose the selected options
- F. Check the selected readings you want to import into the list
- G. Click the *Copy Selected Readings* button